### **Customer Guide Online Rental Bookings – Gymnasiums & Meeting Rooms**

**Quick Reference Guide**

Step 1: Login or create account

- 1. If you don't have an existing account for HRM's Recreation system, click this link for step by step video instructions on how to [set up a new account](https://youtu.be/0AgPyfMaPHo) (or copy this link [https://youtu.be/0AgPyfMaPHo\)](https://youtu.be/0AgPyfMaPHo) into your browser address bar.
- 2. Login at [recreation.halifax.ca](https://recreation.halifax.ca/enterprise/account/login) with your email address and password.

**Note:** You cannot make an online booking if your account has any outstanding unpaid charges.

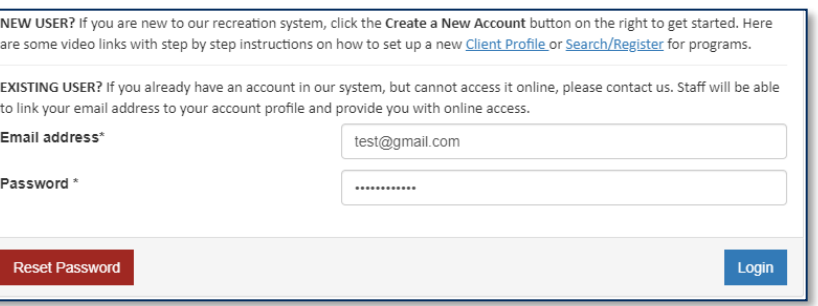

#### **STEP 2: SEARCH FOR AVAILABLE GYMNASIUMS OR MEETING ROOMS**

**3.** Once logged in, choose **Facility Rentals Availability**

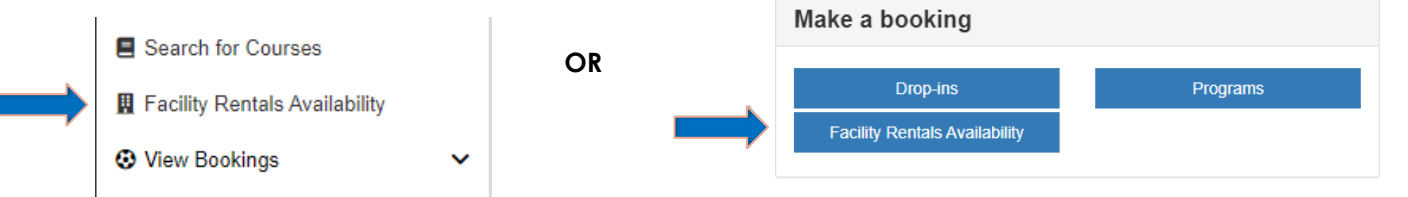

4. **Advanced search** allows you to search for facilities by Event Type, geographic region Tags and date/time range:

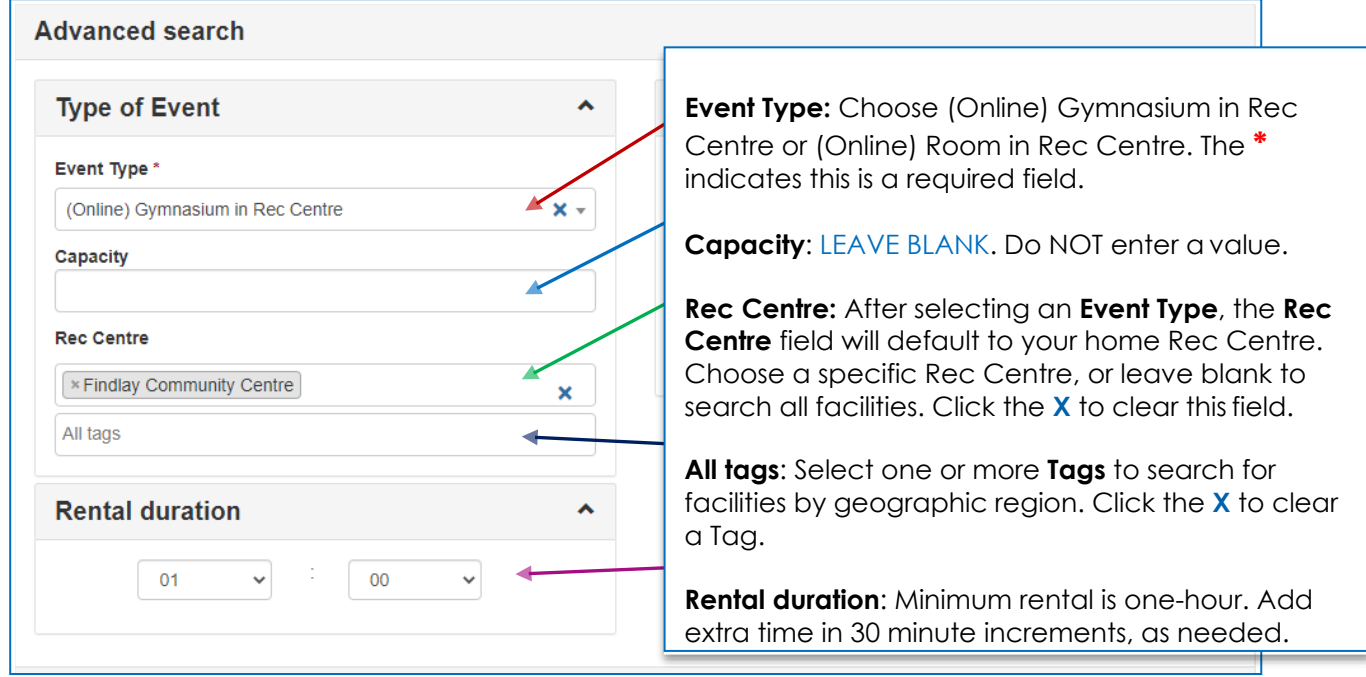

# **Quick Reference Guide**

## **Customer Guide Online Rental Bookings – Gymnasiums & Meeting Rooms**

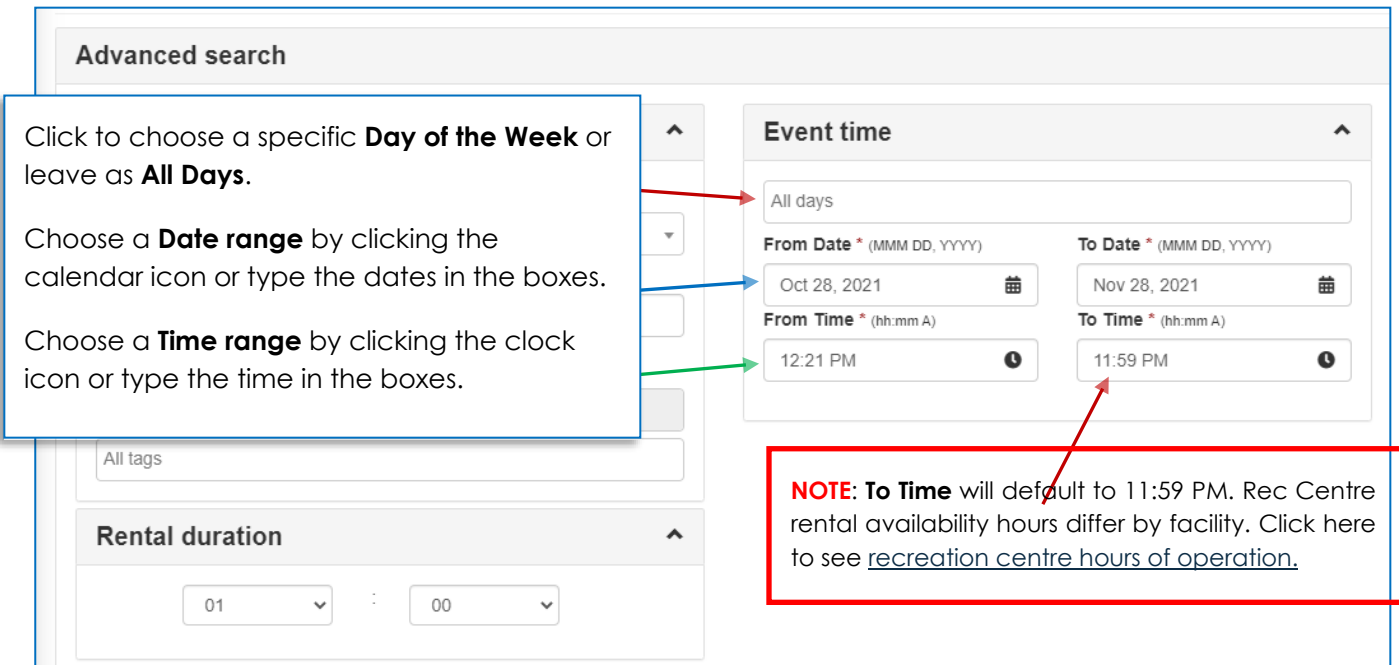

5. Click **Search**, or to start over again, choose **Clear Filter** and enter new search criteria.

#### **STEP 3: REVIEW SEARCH RESULTS**

6. Review the search results. Available time slots are listed in chronological order. Both adult and youth facility rental rates are displayed; select the one that applies to your group.

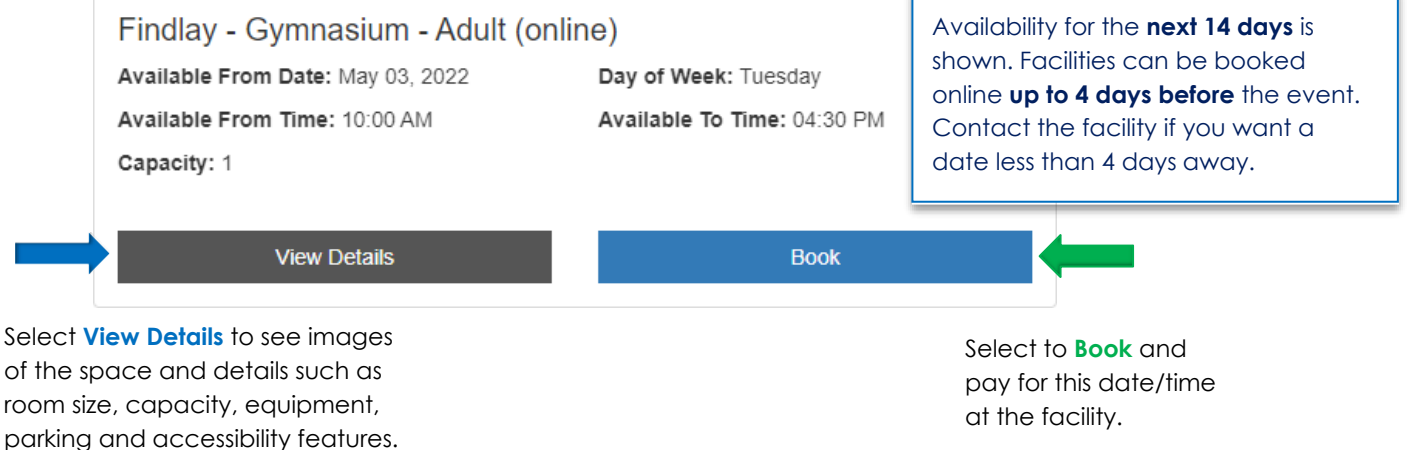

If your search results list is too long:

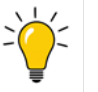

- Choose only one **Rec Centre** or fewer geographic search **Tags**.
- Choose a shorter date range or a specific date or day of week.
- Narrow down your **From** and **To Times**.

**Customer Guide Online Rental Bookings – Gymnasiums & Meeting Rooms**

**Quick Reference Guide**

#### **STEP 4: BOOK AND PAY**

7. When you select **Book** (above), a rental summary is displayed. If needed, you canmake changes to the Start Time and Duration, or choose **Search Again.** Choose **Next** to proceed.

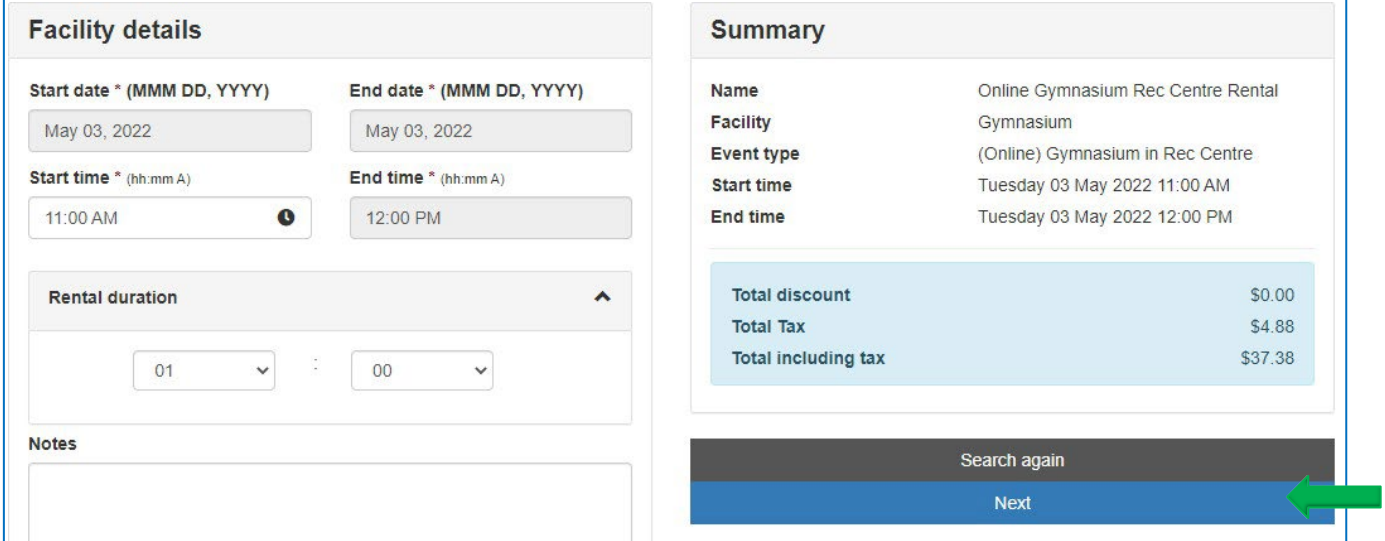

8. If your online account has any outstanding charges/debt, this message will appear. **You cannot make any online bookings until all outstanding debt on your account is paid**.

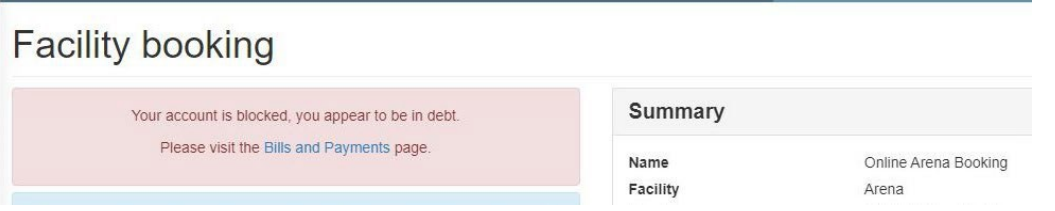

After making a payment to clear the debt, you will be able to make an online booking.

9. Review the **Last-minute Rental Rules and Conditions** that outline the conditions of rental.

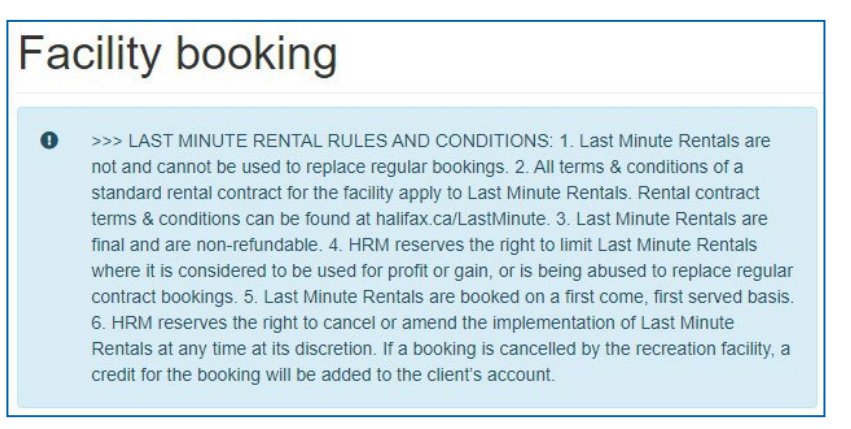

10. Indicate that you accept the Last Minute Rental Rules and Conditions and the [rental contract terms and](https://www.halifax.ca/parks-recreation/facility-rentals-bookings-field-conditions/last-minute-rentals) [conditions](https://www.halifax.ca/parks-recreation/facility-rentals-bookings-field-conditions/last-minute-rentals) for HRM indoor facilities. When finished, choose **Add to cart.**

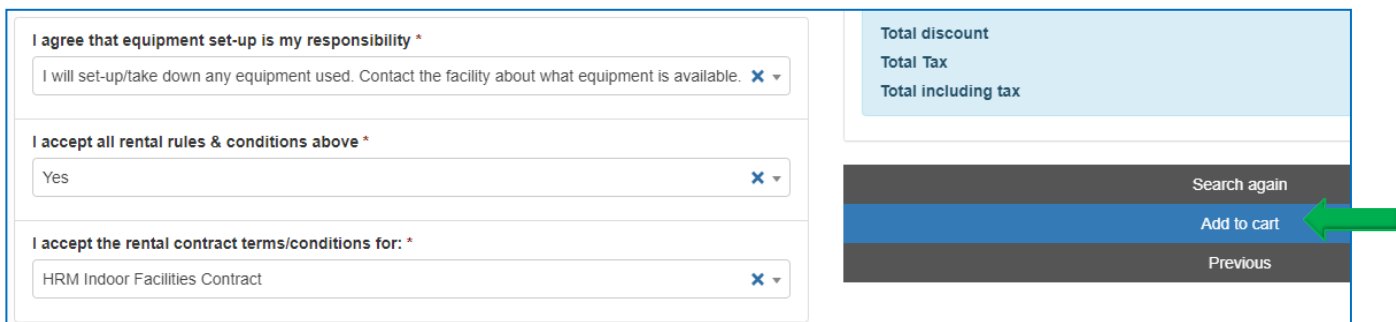

11. The booking is added to the online Cart. The next page will show the details of your rental. You can choose to **Add another rental** to make another booking, or **Go to cart** to make paymentnow.

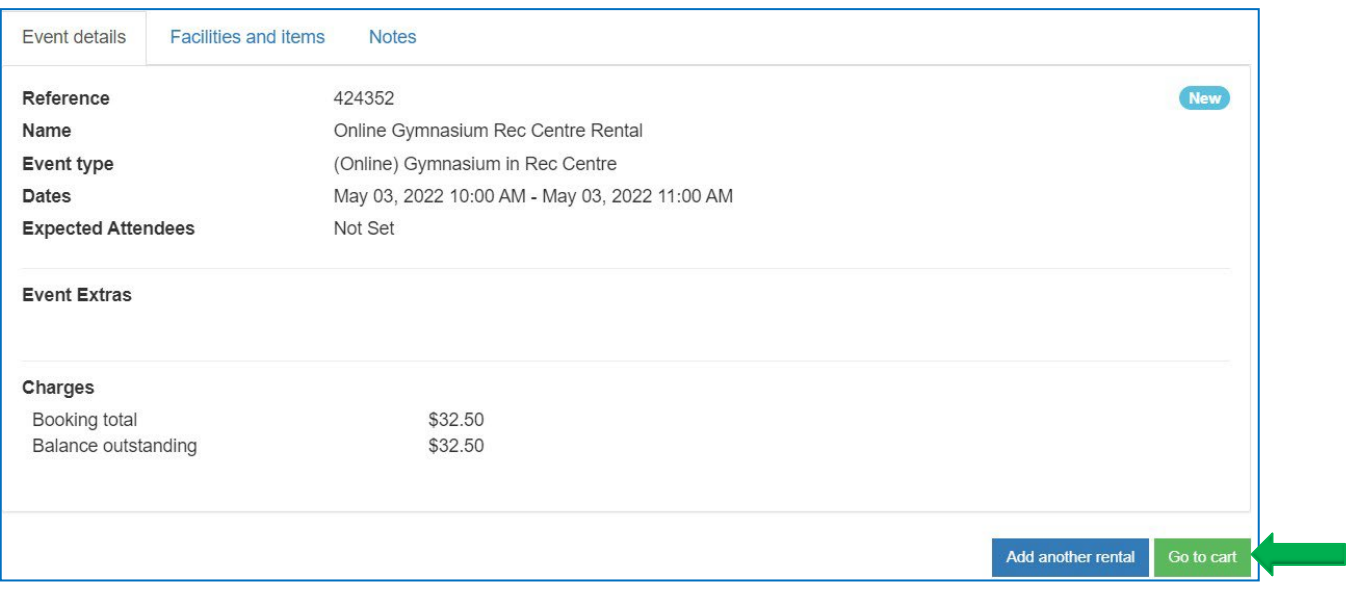

12. From the **Cart**, review your rental summary and choose **Continue** to make payment. To cancel the rental from your cart, click the  $\bigotimes$  and confirm that you want to remove the booking.

# **Customer Guide Online Rental Bookings – Gymnasiums & Meeting Rooms**

13. View the **Terms & Conditions** and click "I accept the terms & conditions". Select **Continue to Payment.** 

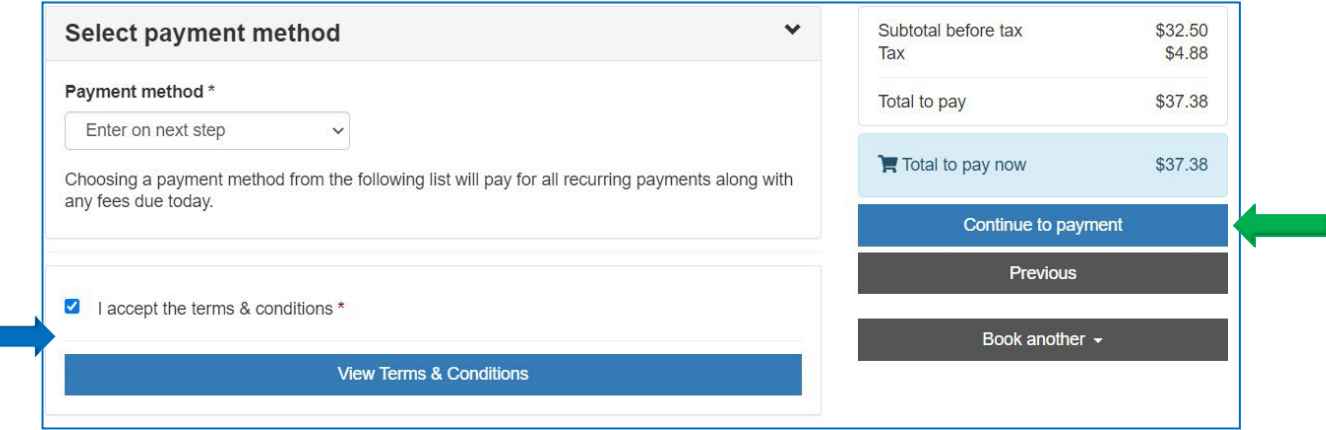

14. Enter your credit card information and choose **Pay Now**.

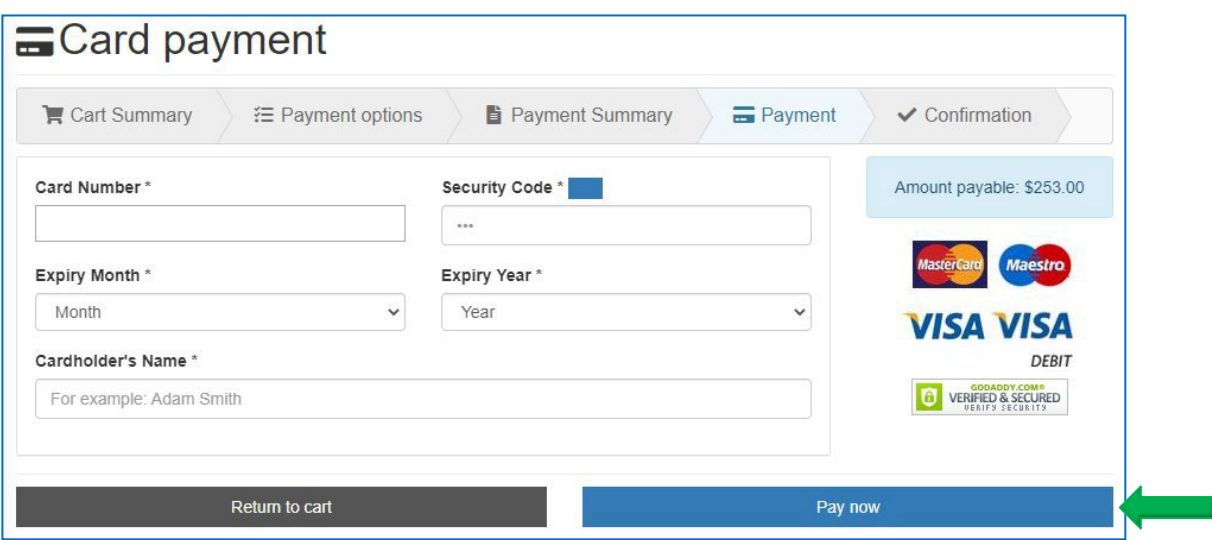

15. You will receive a **Confirmation Notice** (receipt) email. Check your Junk/SPAM folder if the email does not appear in your inbox. Bring the confirmation notice with you to the facility on the day of your rental.